# **Work Instruction RSC or MOD HQ - Create Project**

#### **Purpose**

This work instruction is used to outline the process to create a project in the MIP including:

- Selecting the region in which the project exists and the county or community being studied
- Adding scoping task and cost information
- Adding FEMA and RSC contact information.

The project case number is created at the end of the activity.

#### **Prerequisites**

None

### **Navigation**

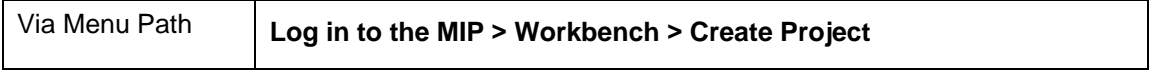

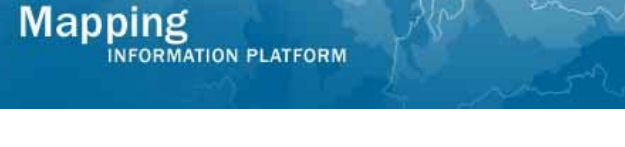

## **Work Steps**

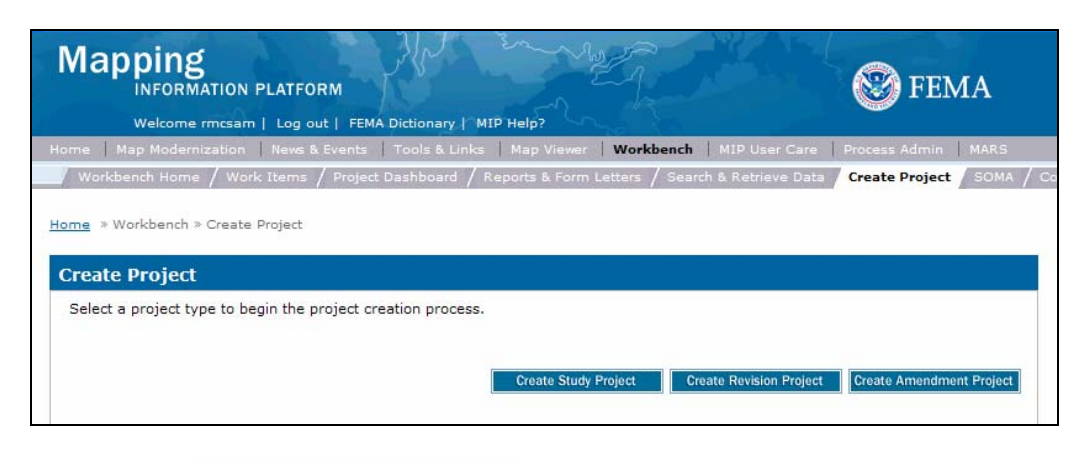

**1.** Click on: **Create Study Project to create the study project** 

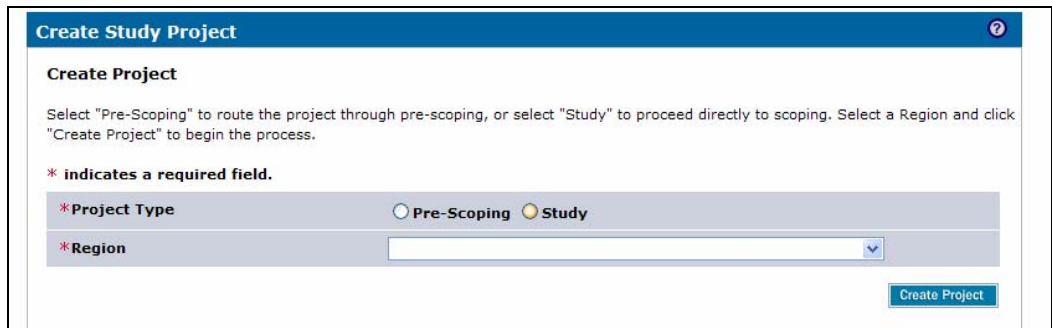

- **2.** Click on: **O Study** radio button
- **3.** Click the Region dropdown box to select the Region in which the project occurs

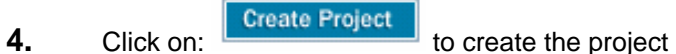

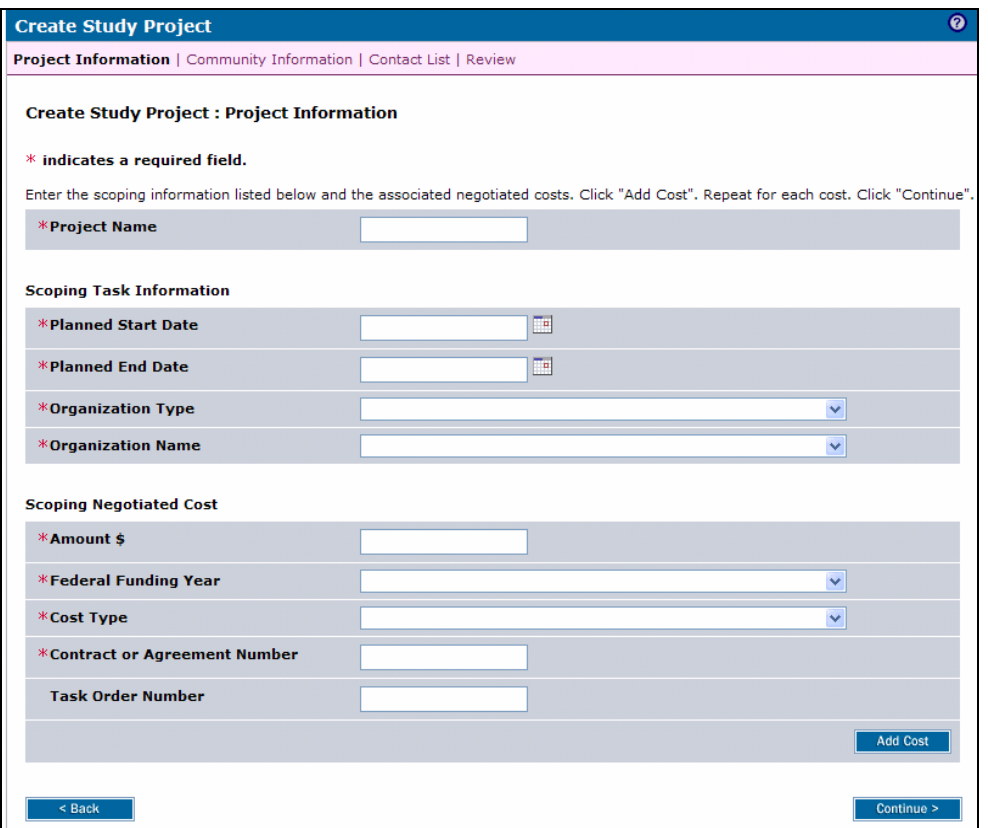

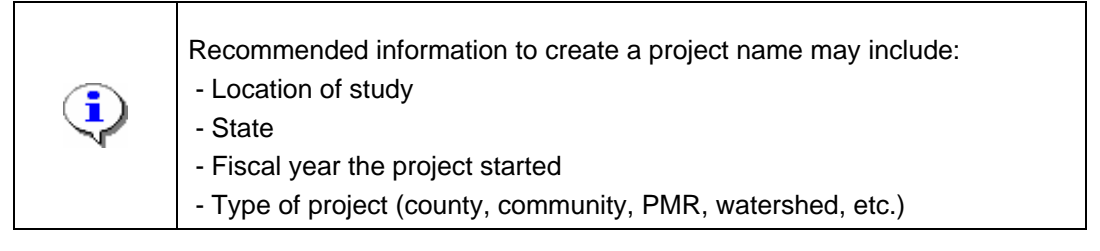

**5.** Click to enter the Project Name

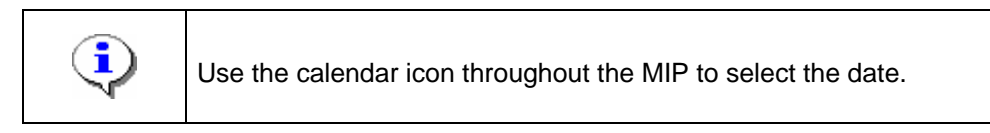

- **6.** Use the calendar icon or click to enter the Planned Start Date for scoping as written in the contract
- **7.** Use the calendar icon or click to enter the Planned End Date for scoping as written in the contract
- **8.** Click the Organization Type dropdown box and select the organization type
- **9.** Click the Organization Name dropdown box and select the organization contracted to do the project
- **10.** Click to enter the scoping cost Amount

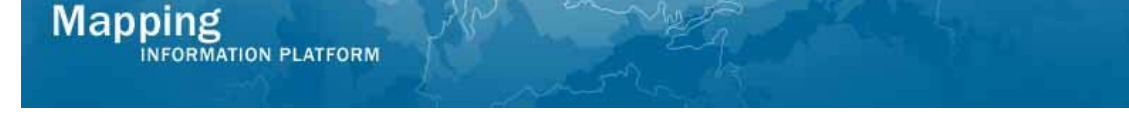

- **11.** Click the Federal Funding Year dropdown box and select the funding year per the contract.
- **12.** Click the Cost Type dropdown box to select the cost type

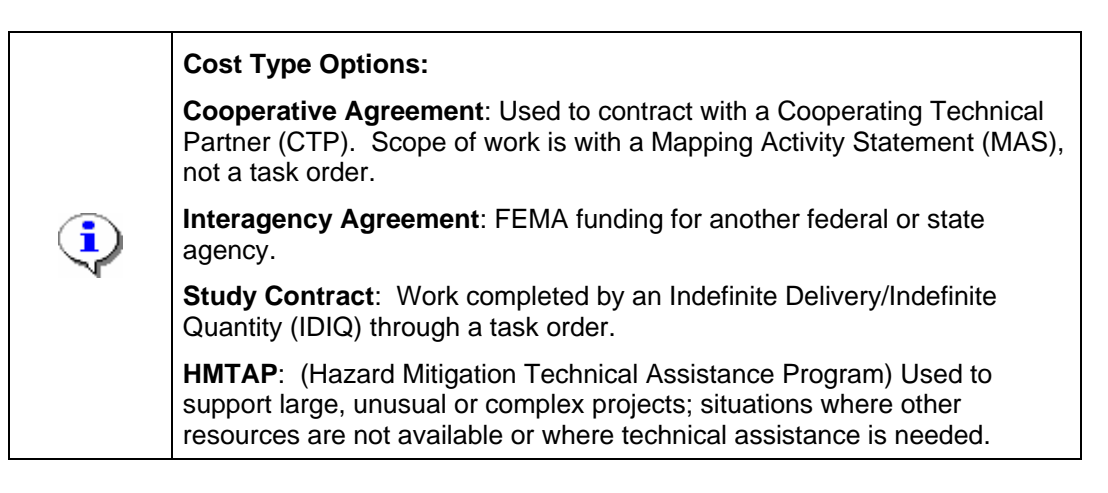

- **13.** Click to enter the Contract or Agreement Number
- **14.** Click to enter the Task Order Number, if applicable

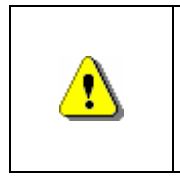

Always click Add Cost before Continue. If you click Continue before Add Cost, all previously entered information will be lost.

Make sure all Added Costs are added to the table before you continue.

- **15.** Click on: **Add Cost** to add cost
- **16.** When all scoping costs are added, click **the Continue >** to move to the Community Information screen

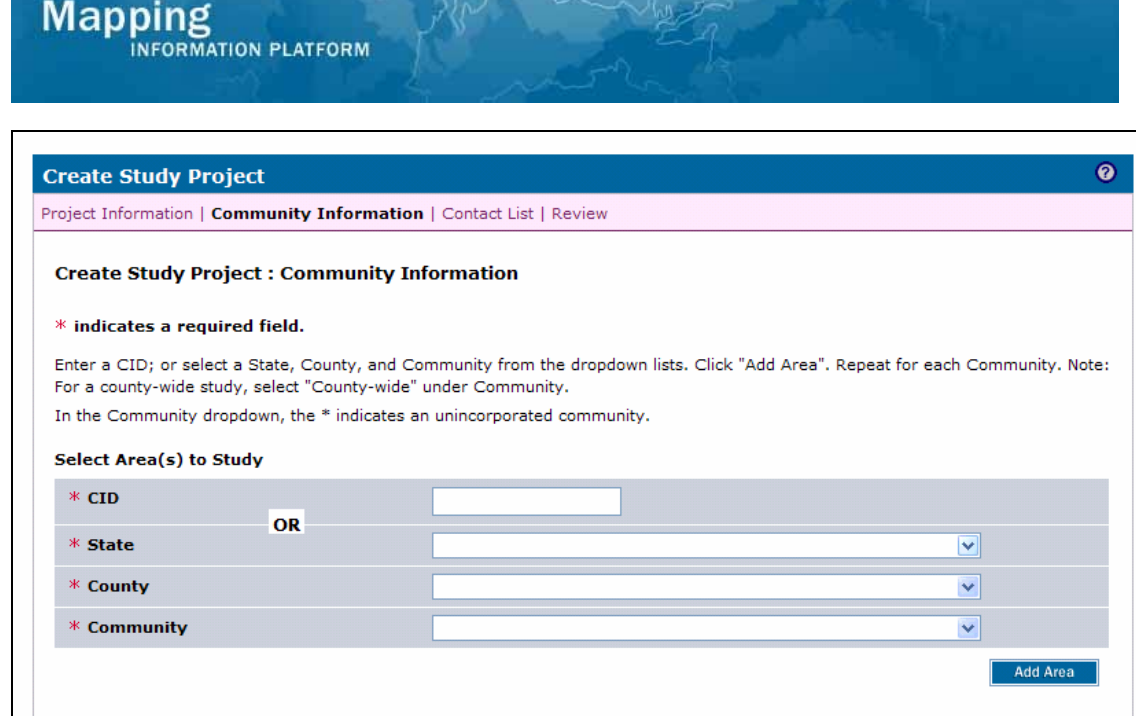

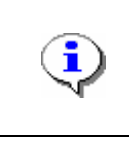

 $\sim$  Cancel & Back

If you have the CID for the county or community, enter it in the CID field and click Add Area. That will populate the State, County and Community fields. **OR** If you do not know the CID, choose the State, County and Community from the dropdown boxes and click Add Area.

- **17.** Click the State dropdown box to select the state the project is in
- **18.** Click the County dropdown box to select the county the project is in
- **19.** Click the Community dropdown box to choose the county or community to include in the project. If there are multiple communities in the project, add them one at a time.

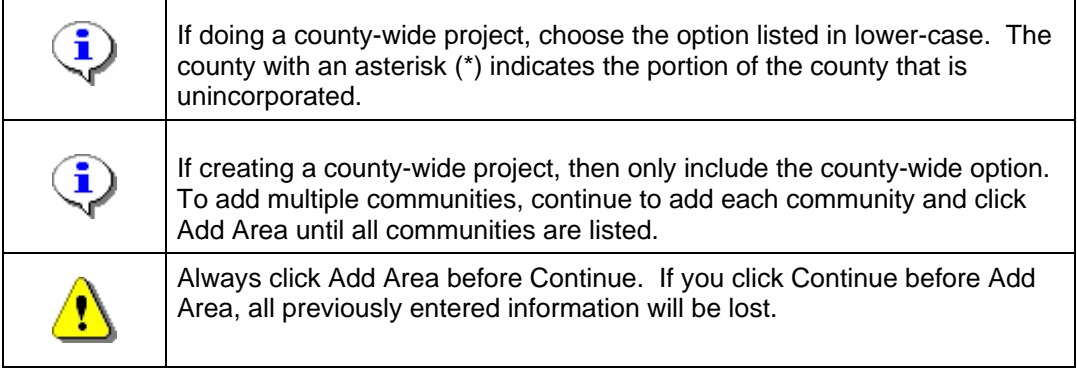

- **20.** Click on: **Add Area** to Add Area
- **21.** Once all areas are added, click **Continue >** to move to the Contact List screen

Continue >

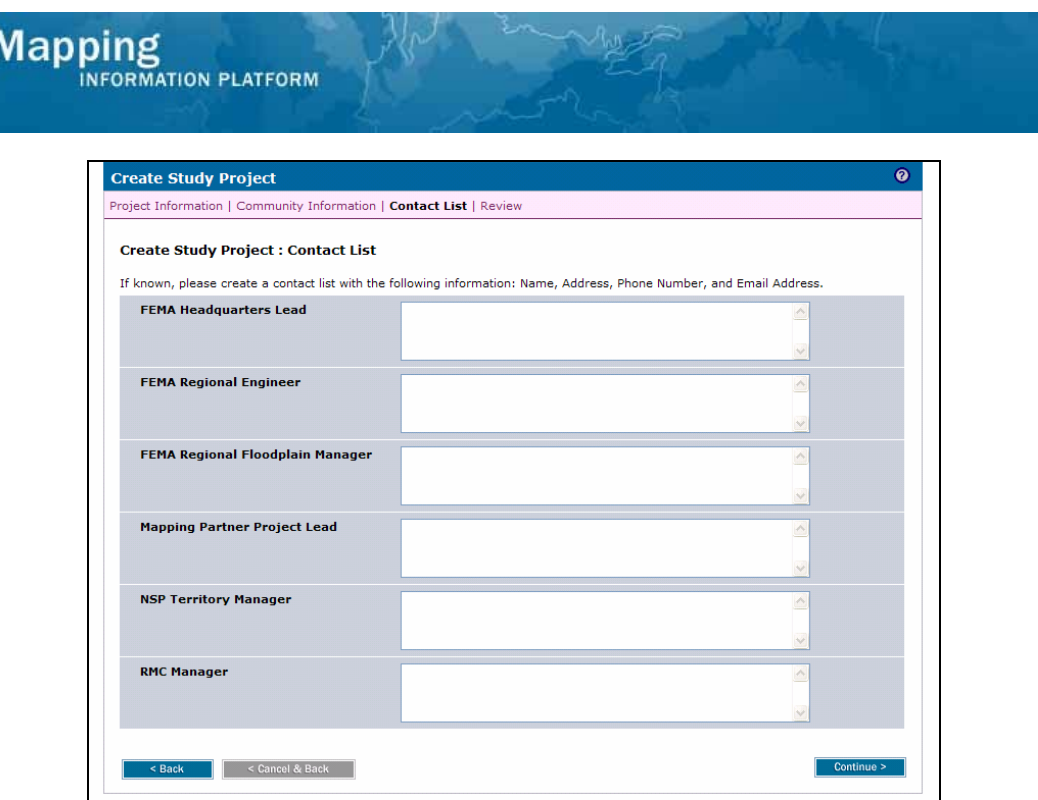

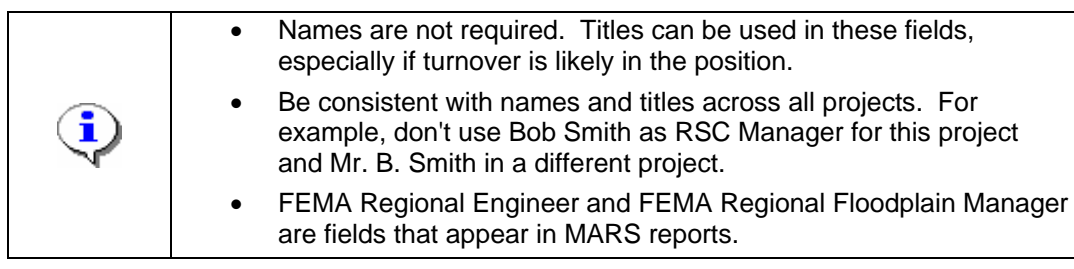

- **22.** Add contact names for each of these fields, except NSP Territory Manager.
- **23.** Once all names are entered, click **Continue >** to move to the Review screen

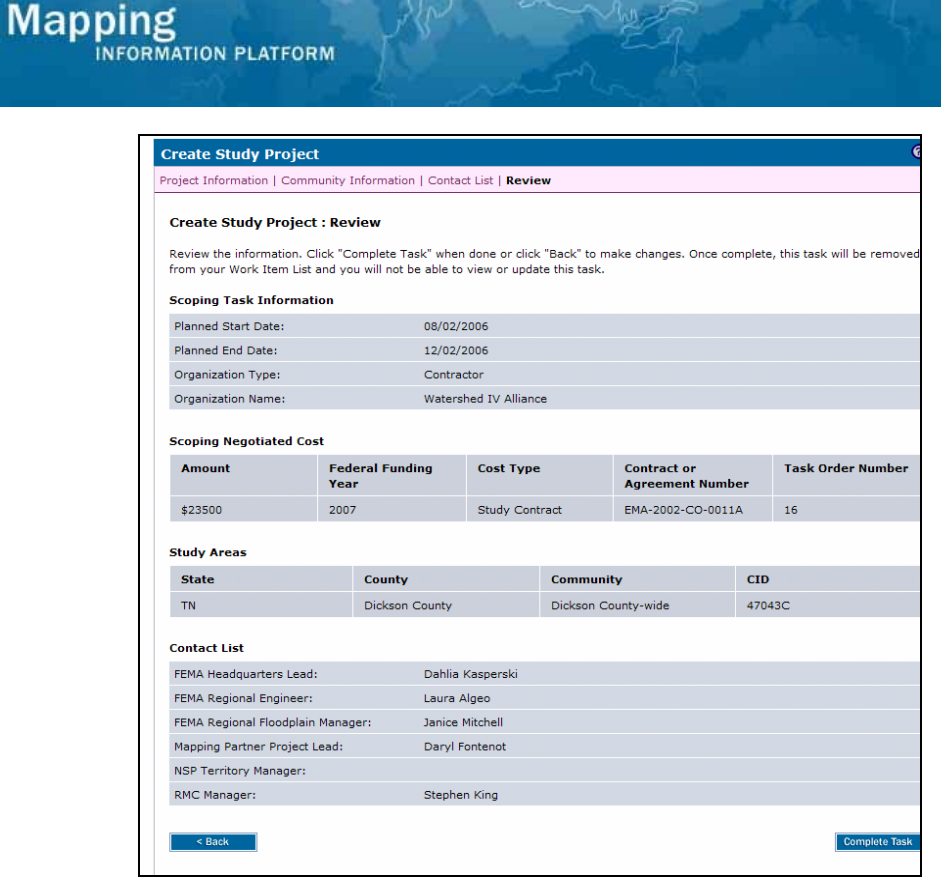

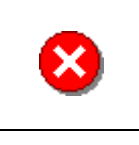

Once you click Complete Task you cannot return to this task. Confirm all information is correct before clicking the Complete Task button. Click the Back button to make any changes to previous screens.

**24.** Review the information and when satisfied, click

**Complete Task** 

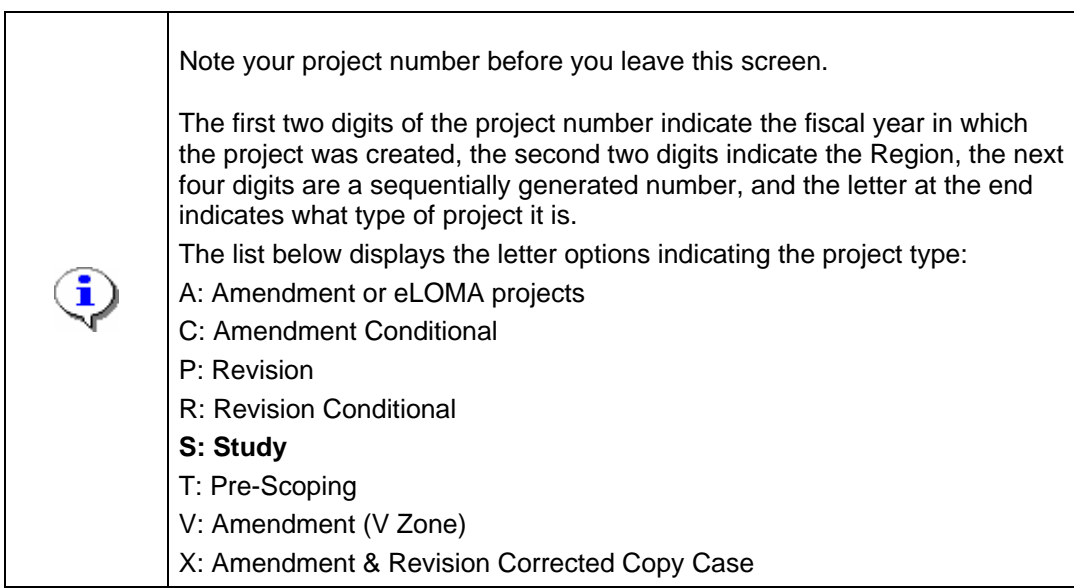

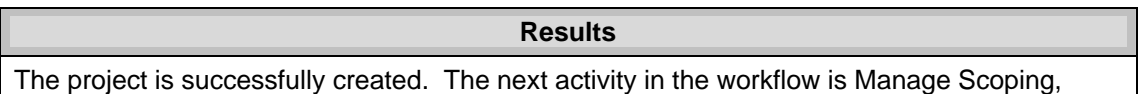

completed by the organization during this activity.

Last updated: March 2009